## Rendez.Vu Registration Walkthrough

#### <u>Step 1:</u>

#### **<u>Click Here to Register</u>** for a MESAverse account

#### **Step 2: Enter your Information**

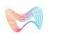

HOME WHAT IS RENDEZVU? USE CASES COMING SOON

TECHNOLOGY GET IN TOUCH

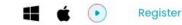

Join in RendezVu

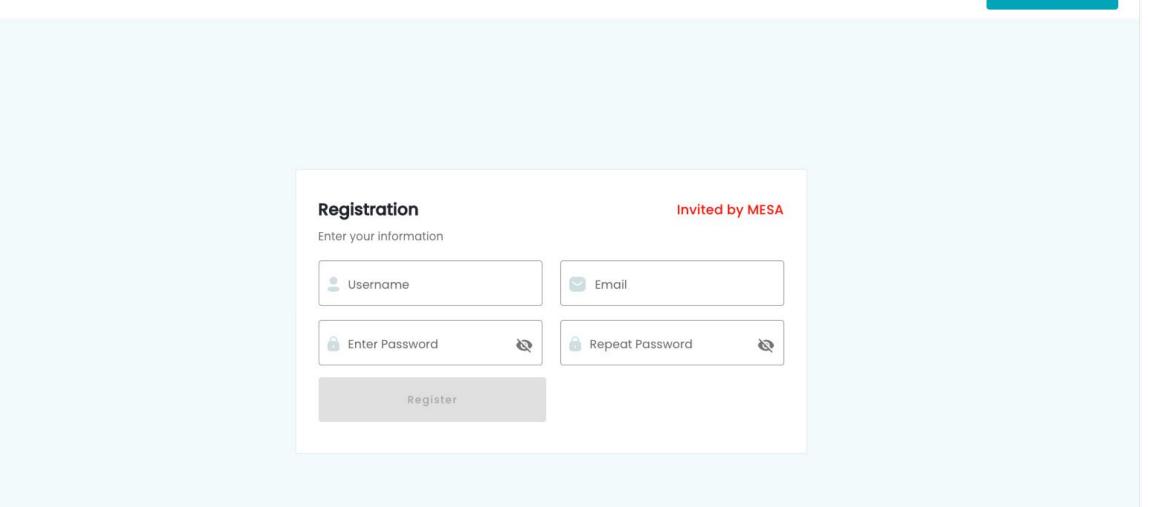

#### **Step 3: Confirmation Code is Generated**

Confirmation code has been sent to your email. If missing, check Spam Folder.

| RendezVu - Your verification code (External)                                  | Inbox ×                                               |                  |   | 0 | Ø |
|-------------------------------------------------------------------------------|-------------------------------------------------------|------------------|---|---|---|
| <b>support@rendez.vu</b> <u>via</u> amazonses.com<br>to Sparrish <del>▼</del> | 12:08 PM (                                            | 0 minutes ago) 📍 | ¢ | ¢ | : |
|                                                                               |                                                       |                  |   |   |   |
|                                                                               | RendezVu                                              |                  |   |   |   |
|                                                                               | Your verification code is 204354                      |                  |   |   |   |
|                                                                               | If you cannot attend the event, notify the organizer. |                  |   |   |   |
|                                                                               | © Rendezvu 2021                                       |                  |   |   |   |

← Reply → Forward

#### **Step 4: Enter Confirmation Code**

#### Enter Confirmation Code. This completes sign-up process.

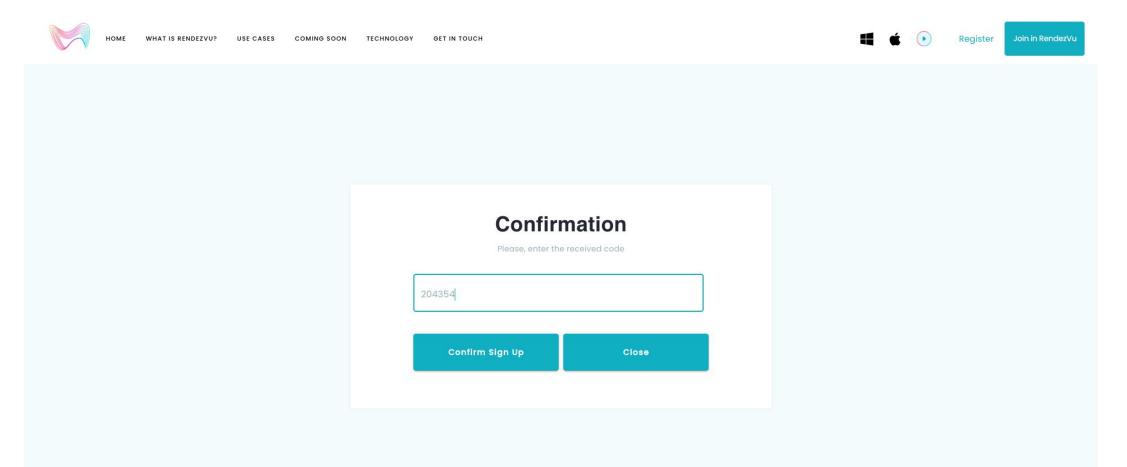

# <u>Rendezvu</u>

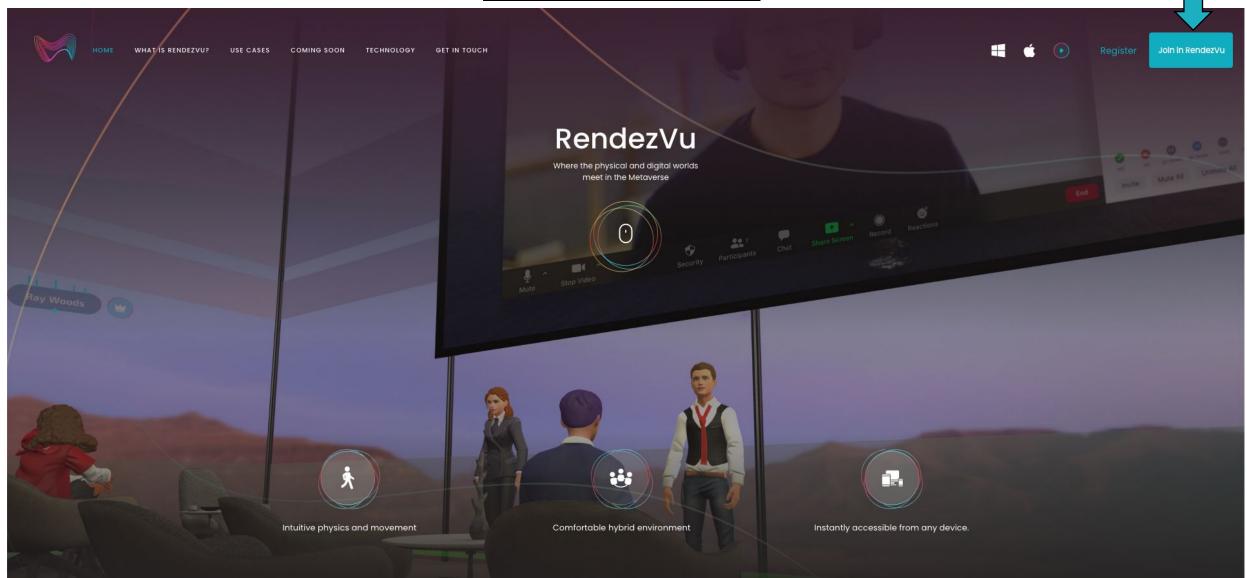

#### **Step 5:** Use Email address and newly created password to log in.

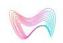

HOME

WHAT IS RENDEZVU? USE CASES COMING SOON TECHNOLOGY

IOLOGY GET IN TOUCH

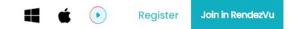

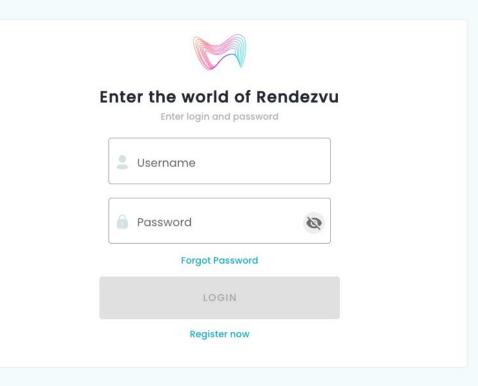

### Step 6: Click 'Play Online'

Select the Play icon or 'Play Online' from the drop-down under your name to enter the MESAverse

SCOT

PLAY ONLINE

ADMIN

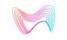

WHAT IS RENDEZVU? USE CASES COMING SOON TECHNOLOGY GET IN TOUCH

Profile

You can view and edit information about yourself